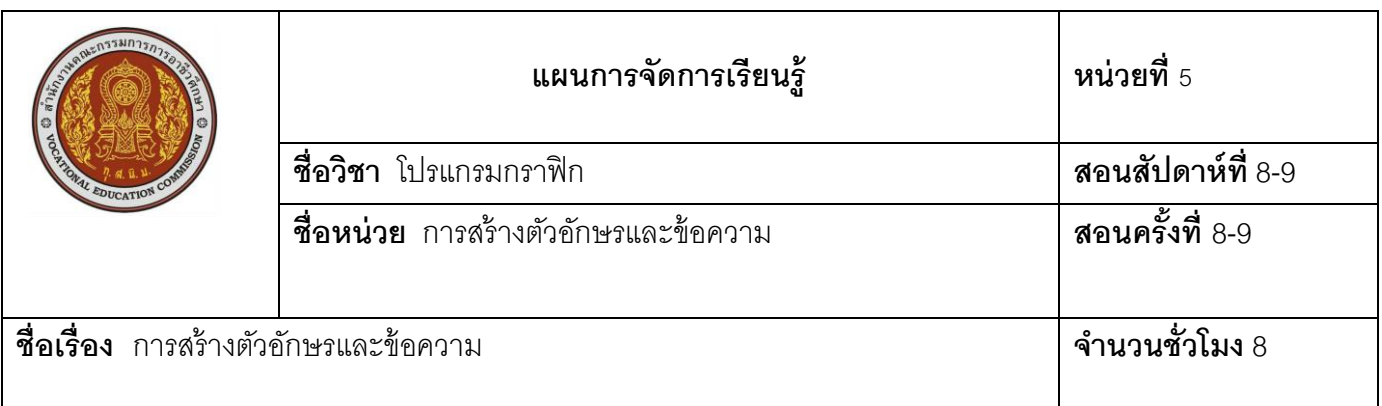

## **1. สาระส าคัญ**

 ภาพมีความสวยงามแสดงถึงการสื่อความหมายได้หลากหลายชัดเจนและการประชาสัมพันธ์ข้อมูล ข่าวสารเพื่อดึงดูดความสนใจเพิ่มความชัดเจน สื่อความหมายให้ถูกต้องมากที่สุด เช่น การสร้างข้อความ โดยข้อความ ่ เหล่านั้นสามารถตกแต่งเป็นรูปแบบต่างๆ เช่น เป็นตัวอักษรภาพที่สามารถปรับแต่งแก้ไขได้เหมือนกับการแก้ไขภาพ การเพิ่มแสงเงาข้อความและการกำหนดเส้นขอบ ตัวอักษรสามารถกำหนดรูปแบบการแสดงผลเป็นแบบแนวนอนหรือ แบบแนวตั้ง

## **2. สมรรถนะประจ าหน่วย**

สร้างตัวอักษรและข้อความด้วยโปรแกรมกราฟิ ก

# **3. จุดประสงค์การเรียนรู้**

- 1.พิมพ์ตัวอักษรและข้อความได้
- 2. ตกแต่งข้อความได้
- 3. สร้างข้อความภายในรูปทรงได้
- 4. มีความรับผิดชอบต่องานที่ได้รับมอบหมาย

### **4. สาระการเรียนรู้**

การออกแบบกราฟิก โดยการใช้ภาพถ่ายและการวาดภาพ เช่น การทำแผ่นป้ายโฆษณาต่างๆ หรือโลโก้ ้ สัญลักษณ์เพื่อสื่อความหมายให้ตรงกันทั่วโลกนั้น สิ่งที่เพิ่มความน่าสนใจให้กับภาพ เช่น การสร้างข้อความสวยๆ ตกแต่งในรูปแบบต่างๆ ด้วยเครื่องมือในกลุ่ม Type Tool ท าได้หลากหลายรูปแบบ เช่น การสร้าง Effects การบิด ้ข้อความเป็นรปทรงต่างๆ การทำปมกดเหมือนเว็บเพจทำให้รปแบบข้อความสวยงามและสื่อความหมายให้ชัดเจน ี - ซ้<br>ยิ่งขึ้น

#### **5.1 การสร้างตัวอักษร (Font) และข้อความ**

**5.1.1 ความรู้เบือ้งต้นเก่ียวกับประเภทของ Font Type** รูปแบบตัวอักษรมีหลายรูปแบบ ซึ่งสามารถ เลือกใช้ได้ตามความเหมาะสมกับภาพ เช่น รูปแบบอักษร

 5.1.1.1 True Type มีสัญลักษณ์เป็ นตัว **TT** อยู่ด้านหน้าของชื่อ Font คือ แบบอักษร แบบดั ้งเดิมสามารถขยายขนาดให้ใหญ่โดยมีความคมชัดเหมือนเดิม

5.1.1.2 Open Type มีสัญษณ์เป็ นตัว **O** หน้าชื่อของ Font เป็ นแบบอักษร ที่พัฒนาร่วมกับ Adobe และ Microsoft มีคุณสมบัติเช่นเดียวกับ True Typeแต่มีอักขระมากกว่า

5.1.1.3 Raster Type จะมีสัญลักษณ์เป็ นตัว **a** หน้าชื่อแบบอักษร (ในโปรแกรม Photoshop CS4) ซึ่งจะไม่แสดงสัญลักษณ์ใดๆ หน้าแบบอักษรประเภทนี้) จำกัดการทำงานเฉพาะด้าน เช่น รูปแบบ ึ่งานพิมพ์คุณภาพสงกำหนดความคมชัดที่แตกต่างกัน เช่น 12 pt หรือ 18 pt เป็นต้น แต่ถ้าขยายมากกว่านี้ Font ก็แตก เป็ นเหลี่ยมท าให้ภาพดูหยาบ

**5.1.2 ลักษณะข้อความในโปรแกรม Adobe Photoshop** คือ รูปแบบการจัดวางข้อความ และลักษณะข้อความ ดังนี ้

5.1.2.1 ลักษณะของข้อความ คือ รูปแบบข้อความปกติแบ่งออกเป็น 2 แบบ คือ ข้อความปกติที่สร้าง ์ ขึ้นมาแล้วสามารถกำหนดสี กำหนดค่า Effects หรือปรับแต่งการทำงานได้เลย และข้อความแบบสร้างขอบเขตพื้นที่ แสดงโครงสร้างตัวอักษรเป็นเส้นประเหมือนการสร้างขอบเขตพื้นที่ทั่วไป และไม่สามารถเลือกลักษณะสีหรือแก้ไขใน ภายหลังเหมือนข้อความปกติได้ แต่ต้องนำข้อความมาปรับแต่งเหมือนการแต่ง

5.1.2.2 แนวการจัดวางข้อความ คือ การจัดแบ่งลักษณะของข้อความตามรูปแบบการจัดวางนั้นแบ่ง ออกเป็ น 2 ลักษณะ คือ Horizontal Type Tool จัดข้อความแบบแนวนอน และ Vertical Type Tool จัดข้อความแบบ แนวตั้ง ซึ่งสร้างได้ทั้งแบบปกติและแบบสร้างขอบเขตพื้นที่

5.1.3 **คุณสมบัติเกี่ยวกับตัวอักษร** การกำหนดคุณสมบัติให้กับอักษรและย่อหน้าสามารถทำได้โดยกำหนด ตัวเลือกหลักบน Optionts Bar ของเครื่องมือ  $\textsf{T}$  Type Tools การปรับแต่งและรายละเอียดการเรียกใช้พาเลตแบบ Character และพาเลต Paragraph เปิ ดพาเลตท าได้หลายวิธี เช่น เลือกค าสั่ง **Window คลิกเลือก Palette**

5.1.3.1 Optionts Bar คือ การกำหนดคุณสมบัติเบื้องต้น เช่น เลือกแบบอักษรข้อความ ลักษณะ ขนาด และความคมชัด เมื่อคลิกที่ช่องเลือกรายชื่อแบบอักษรขึ้นมาให้เลือกใช้งาน การแบ่งกลุ่มชื่อแบบอักษร ตามกลุ่ม ตามภาษาต่างๆ

5.1.3.2 Palette Character คือ พาเลตสำหรับการปรับแต่งค่าต่างๆ เกี่ยวกับตัวอักษร เช่น ขนาด ระยะห่างระหว่างตัวอักษร

5.1.3.3 Palette Paragrph คือ การปรับแต่งย่อหน้า (ข้อความหลายๆ บรรทัด ต่อเนื่อง) เช่น จัดย่อหน้าซ้าย ขวา หรือจัดเยื ้องในบรรทัดแรก

**5.1.4 เครื่องมือสำหรับการสร้างตัวอักษร** คือ การสร้างตัวอักษรและข้อความในรูปแบบต่างๆ เช่น ้ตัวอักษรปกติ หรือตัวอักษรมีขอบเขตพื้นที่ (Selection) เพื่อใช้เลือกขอบเขตพื้นที่ภาพให้เป็นข้อความ

5.1.4.1  $\textsf{T}$  Horizontal Type Tool คือ เครื่องมือสำหรับสร้างตัวอักษรแบบ มาตรฐานที่สามารถสร้างสรรค์งานได้หลากหลาย และสามารถแก้ไขได้ภายหลัง

5.1.4.2 Vertical Type Tool คือ ตัวอักษรที่สามารถแก้ไขได้ภายหลัง แต่ ตัวคักษรจะเรียงกับเป็นแบบตั้ง

5.1.4.3 Horizontal Type Mask Toolเครื่องมือสร้างตัวอักษรแบบ Mask โดยตัวอักษรจะเป็นขอบเขตพื้นที่ (Selection) ที่สามารถใช้งานร่วมกับภาพอื่นๆ แต่เป็นลักษณะแนวนอน

5.1.4.4 Vertical Type Mask Toolคือ เครื่องมือสร้างตัวอักษรแบบ Mask สร้างขอบเขต พื้นที่เป็นตัวคักษร แต่ตัวคักษรจะเรียงกันเป็นแนวตั้ง

5.1.4.1 การสร้างตัวอักษรด้วยเครื่องมือ Horizontal Type Tool คือ เครื่องมือ ้ สร้างตัวอักษรหรือข้อความแบบแนวนอนที่ครอบคลุมการทำงานทุกๆ ด้าน โดยตัวอักษรลักษณะนี้สามารถย่อหรือขยาย ได้ โดยไม่สูญเสียความคมชัด และการใช้งานเครื่องมือนี้สามารถปฏิบัติได้ ขั้นตอนดังนี้

1. สร้างไฟล์ภาพใหม่คลิกเมนู **File → New** เลือกขนาดพื้นที่การทำงาน

ตามต้องการ คลิก OK

2. คลิกเครื่องมือ  $\mathsf T$  แล้วคลิกพื้นที่การทำงานและพิมพ์ข้อความ

3. ปรับเปลี่ยนรูปแบบข้อความ กำหนดคุณสมบัติบน Optionts Bar

5.1.4.2 การพิมพ์อักษรด้วยเครื่องมือ Vertical Type Tool คือ เครื่องมือที่ใช้สร้างตัวอักษร แบบแนวตั้ง ตัวอักษรลักษณะนี้สามารถย่อหรือขยาย โดยไม่สูญเสียความคมชัดการใช้งานเครื่องมือ ขั้นตอนดังนี้ 1. สร้างไฟล์ภาพใหม่คลิกเมนู **File New** เลือกขนาดพื ้นที่การท างาน

ตามต้องการ คลิก OK

**2. คลิกเครื่องมือ IT แล้วคลิกพื้นที่การทำงาน พิมพ์ข้อความ**  $5.1.4.3$  การพิมพ์อักษรด้วยเครื่องมือ  $\frac{100}{10}$  Horizontal Type Mask Tool คือ การสร้างอักษรแนวนอนในลักษณะการสร้างขอบเขตพื้นที่ สามารถเลือกพื้นที่บนภาพ หรือเลือกเครื่องมือ  $\prod_{i=1}^{\infty}$  Vertical Type Mask Tool ขั้นตอนดังนี้ 1. เปิดไฟล์ภาพที่ต้องการสร้างเป็นข้อความ 2. คลิกที่เครื่องมือ <mark>หัน</mark> นำเมาส์คลิกบนภาพ แล้วพิมพ์ข้อความ คำว่า GRAPHIC (สังเกตภาพจะมีสีจางลง) 3. กดปุ่ม <mark>Alt </mark>ที่คีย์บอร์ดแล้วคลิกที่เครื่องมือ ++ เพื่อคัดลอกพื้นที่ ้ข้อความแล้วคลิกเมาส์ซ้ายค้างไว้ที่ข้อความแล้วลากไปวางบนตำแหน่งที่ต้องการ ่ หรือคลิกเมนู **Edit → Copy แล้วคลิกตำแหน่งที่ต้องการวางข้อความ** ในภาพ แล้วคลิกเมนู **Edit Paste** ี 4. ตกแต่งข้อความให้ดูเด่นขึ้น โดยการเติมสีเส้นให้กับข้อความแล้วคลิกเมนู  $E$ dit → Stroke จะปรากฎหน้าต่างดังภาพ กำหนดค่าสีเส้นเป็นสีดำ และขนาดเส้นเท่ากับ 2 px คลิกปุ่ม OK แล้วกดปุ่ม Ctrl + D เพื่อยกเลิกขอบเขตพื้นที่ข้อความ ได้ข้อความ **5.1.5 การเปลี่ยนแนวข้อความ** คือการพิมพ์ข้อความแนวนอนหรือแนวตั ้งเรียบร้อยแล้วหากต้องการ  $\epsilon$ เปลี่ยนแนวข้อความสามารถเปลี่ยนได้โดยคลิกปุ่ม  $\Box$ ขั้นตอนดังนี้ 1. คลิกเครื่องมือ แล้วพิมพ์ข้อความ "KAE " 2. เลือกพาเลต Layer แล้วดับเบิลคลิกในเลเยอร์ข้อความ KAE 3. กำหนดค่าจาก Option คลิกที่ปุ่ม**5 II, การบิดข้อความเป็นรูปร่างต่าง ๆ** คือ การพิมพ์ตัวอักษร หรือข้อความให้มีรูปแบบหลากหลายนั้นสามารถกำหนดได้จากการกำหนดค่าบนออปชันบาร์ของ ข้อความ การบิดรูปร่างต่างๆ สำ 1 รูปที่กำหนดไว้ให้ผู้ใช้โปรแกรม คือ คำสั่ง Create Warped Text ์<br>ขั้นตคนดังนี้ 1. พิมพ์ข้อความ "วิทยาลัยพณิชยการบึงพระพิษณุโลก" 2. คลิกปุ่ม  $\mathcal{I}$  แล้วเลือกรูปทรงต่างๆ 3. ปรับค่าต่างๆ ของวาร์เพ็ด แท็กซ์ โดยดูความเหมาะสมจากภาพตัวอย่าง 4. คลิกปุ่ม OK **5.2 การตกแต่งข้อความ** ึ การตกแต่งข้อความให้มีรูปแบบหลากหลาย เช่น การใส่สีเส้น กำหนดแสงเงา และการไล่โทนสีตัวอักษร ดังนี้ **5.2.1 การสร้าง Style ใหม่ข้อความแบบ Type Layer** คือ การตกแต่งอักษรและข้อความให้สวยงาม น่าสนใจสามารถทำได้หลายวิธี โดยประยุกต์ใช้จากคำสั่งต่างๆ เช่น การตกแต่งข้อความด้วยคำสั่ง Blending Options ขั้นต<sub>ิ</sub>กนดังนี้

 $\Delta$ 

1. พิมพ์ข้อความคำว่า "Style"

2. คลิกปุ่ม  $\bm{f}$ ะ, ใน Palette Layer แล้วเลือกเมนูคำสั่ง Blending Options จะปรากฎ หน้าต่าง Layer Style

3. หน้าต่าง Layer Style คำสั่ง Blending Options รายละเอียด

การกำหนดค่าต่างๆ บน Blending Options ดังนี้

**Drop Shadow** การสร้างเงาแบบตกลงพื้น

**Inner Shadow** การสร้างเงาบริเวณพื้นภายใน

Outer Glow การสร้างเงาแบบฟุ้งกระจาย

**Inner Glow** การสร้างความฟุ้งกระจายด้านในของวัตถุ

**Bevel and Emboss** ให้วัตถุนูนขึ ้นด้วยแสงและเงา

ประกอบด้วย

*Contour* ตัวปรับแต่งรูปแบบการนูนของวัตถุ

*Texture* ตัวเติมลวดลายให้กับวัตถุ

**Satin การสร้างพื้นผิวด้านในของวัตถุมีสี่เหลี่ยมเป็นเงา** 

**Color Overlay** การเติมสีให้วัตถุ

**Gradient Overlay** การเติมสีแบบไล่เฉดสีให้กับวัตถุ

**Patten Overlay** การเติมลวดลายให้กับวัตถุ

**Stroke** การใส่สีเส้นให้กับวัตถุ

4. คลิกเมาส์เพื่อปรับแต่ง Style ข้อความตามต้องการแล้วคลิกปุ่ม OK จะได้ผลลัพธ์ ิ ตามที่เลือก หรือถ้าไม่ต้องการให้ยกเลิกคำสั่งคลิกเมาส์ที่ปุ่ม Cancel

**5.2.2 การสร้าง Style ใหม่ข้อความ** คือ การใส่ Style ให้กับข้อความต่างๆ ดังนี ้

5.2.2.1 การแรเงาข้อความ คือ การเน้นขอบข้อความให้เด่นขึ ้น โดยเลือกรูปแบบ การแรเงาข้อความ " Graphic" เลือกรูปแบบ Drop Shadow แล้วปรับค่า

5.2.2.2 การเน้นข้อความด้วยสี คือ การเน้นข้อความที่เปล่งเรืองแสงออกมา ข้อความจะเกิด ี ประกายแสงสว่างขึ้น " เทคนิคใหม่ๆ" เลือกรูปแบบ Outer Glow แล้วปรับค่าต่างๆ

5.2.2.3 การเน้นเส้นขอบ คือ การเน้นเส้นขอบข้อความให้โดดเด่นคมชัดมากขึ้น เลือกรูปแบบ Stroke แล้วปรับค่าต่างๆ กำหนดค่า Size มีค่าเพิ่มมาก ขนาดเส้นจะมีขนาด หรือหากต้องการให้เส้นขอบการไล่โทนสีแบบ Gradient ปรับค่าต่างๆ ของเส้นขอบ 5.2.2.4 การไล่โทนสี คือ การไล่โทนสีข้อความให้สวยงาม " ข้อความ" เลือกรูปแบบ Gradient โดย ไล่โทนสี ส้ม-น้ำเงิน-ส้ม –ชมพู แล้วปรับค่าต่างๆ

5.2.2.5 ข้อความสีทองแวววาว คือ การใช้รูปแบบ Style Drop Shadow ใช้คำสั่งพื้นฐานและใส่สีจาก Gradient Overlay โดยไล่โทนสี ส้ม – เหลือง แล้วกำหนดความนูนของข้อความด้วย Bevel and Emboss

**5.2.3 การสร้างข้อความรูปแบบภาพ** คือ เทคนิคการสร้างข้อความแบบภาพที่ได้ผลลัพธ์สวยงาม นำ ้รูปภาพที่ต้องการมาวางซ้อนไว้เหนือข้อความแล้วคลิกขวาเลือกคำสั่ง Create Clipping Mask เพื่อสร้างมาสก์ครอบ ภาพตามลักษณะตัวอักษรแต่ละตัว ขั ้นตอนดังนี ้

1. คลิกเครื่องมือ พิมพ์ข้อความ "ใบบัว"

2. คัดลอกภาพสำหรับการทำลวดลายให้ Layer ภาพอยู่ด้านบน Layer ข้อความ

3. เลือก Layer ภาพแล้วคลิกขวา เลือก คำสั่ง Create Clipping Mask

์ ข้อความที่ได้เบื้องต้นดูไม่น่าสนใจ การปรับแต่งเพิ่มเลือก Layer Styleในข้อความ

่ หากภาพใหญ่กว่าข้อความให้คลิกลากเลื่อนตำแหน่งภาพบนข้อความในมุมมอง จุดอื่นๆ ของภาพ เพื่อให้เกิดมุมมองภาพของข้อความได้หลายแบบ

การยกเลิกภาพออกจากข้อความ โดยคลิกขวาบน Layer ของภาพแล้วเลือก

Release Clipping Mask ข้อความและภาพจะเหมือนเดิม

**5.2.4 การตกแต่งข้อความด้วย PALETTE STYLES** คือ รูปแบบการตกแต่งข้อความแบบ Style สำเร็จรูป ที่โปรแกรมกำหนดให้ สำหรับผู้ใช้โปรแกรมที่ต้องการความรวดเร็วในการออกแบบ ดังนี้

5.2.4.1 การเลือกรูปแบบ Style คือ การกำหนดรูปแบบ Styleให้กับข้อความ ขั้นตอนดังนี้

1. พิมพ์ข้อความที่ต้องการแล้วคลิก Palette Style ปรากฏรูปแบบ Style เพื่อเลือก

ถ้าไม่ต้องการ Style ดังกล่าวแต่ต้องการเปลี่ยนรูปแบบ Style ใหม่คลิกปุ่ม  $\overline{\;\;} \;\equiv \;\;}$  เลือก Style ดังภาพ 2. คลิกเลือกรูปแบบ Style ที่ต้องการ

 3. ลักษณะตัวอักษรที่ได้ New Style Text Only เปิด New Style **1**ก าหนดรูปแบบการแสดงรูปทรง Small Thumbnail Large Thumbnail Small List Large List Preset Manager... เลือกรูปแบบ Style Reset Styles... **2** Load Styles... –คลิกเพื่อเลือกคำสั่งจัดการกับชุดรูปทรง Save Styles... Replace Styles. ส าเร็จรูป **Abstract Styles Buttons Dotted Strokes DP Styles** Glass Buttons Image Effects คลิกเลือกรูปทรงส าเร็จรูป KS Styles Photographic Effect Text Effects 2 Text Effects Textures Styleข้อความที่เลือก Web Styles

5.2.4.2 การยกเลิกรูปแบบ Style คือ การยกเลิกรูปแบบ Style ที่ใช้กับ Layer เพื่อให้ข้อความเป็น ข้อความปกติที่ไม่มีการใช้รูปแบบ Layer ขั้นตอนดังนี้

1. คลิกปุ่ม  $\overline{N}$  No Style บน PALETTE STYLES

2. หรือคลิกขวาข้อความ แล้วเลือก Clear Layer Style

3. การย้าย Layer Style คือ การย้าย Style ที่กำหนดไว้ใน Layer หนึ่งไปใช้ยัง

Layer อื่น โดยคลิกลาก Layer Style วางทับ Layer ตัวอย่าง ขั้นตอนดังนี้

1. เลือก Layer Style

2. คลิก <del>1้\*.</del> นำไปวางทับที่ Laver อื่น

5.2.4.3 การคัดลอกรูปแบบ Style (Copy Layer Style) คือ การใช้ Style กับ Layer หนึ่งไปแล้ว ์ต้องการนำ Style ดังกล่าวไปใช้กับ Laver อื่นอีก ขั้นตอนดังนี้

1. เลือก Layer Style ที่ต้องการคัดลอก คลิกขวาเลือก Copy Layer Style

2. เลือก Layer ที่ต้องการวาง Layer Style แล้วคลิกขวาเลือกวาง Layer

**5.2.5 การสร้างข้อความลิขสิทธิ์บนภาพ** คือ การนำภาพถ่ายที่ถ่ายด้วยกล้องดิจิตอลเผยแพร่ในหลายๆ ี่ ช่องทาง ยุคสังคมออนไลน์ เช่น Facebook, Twitter, Multiply, Webboard และ Blog ต่างๆ ก่อนนำภาพออกไปโพสต์ นั้นต้องการใส่ข้อความลงไปเพื่อแจ้งถึงลิขสิทธิ์ของเจ้าของภาพ เพื่อป้องกันมิให้ผู้อื่นนำไปใช้งาน การสร้างข้อความ เหมือนการพิมพ์ข้อความทั่วไป ขั้นตอนดังนี้

1. เปิดไฟล์ภาพที่ต้องการสร้างลิขสิทธิ์ของเจ้าของภาพ

- 2. พิมพ์ข้อความในตำแหน่งภาพแล้วปรับสีและขนาดข้อความตามความ เหมาะสม
- 3. กำหนดค่าความโปรงใส Laver ข้อความให้อ่อนลง เช่น 50 %

4. เลือกค าสั่ง **Layer Flatten Image** หรือกดคีย์ Ctrl + E

5. บันทึกไฟล์ **File Save As** หรือ **File Save for Web & Devices**

**5.2.7 การแปลงตัวอักษรเป็นรูปทรงแบบ Vector** คือ การแปลงตัวอักษรที่สร้างจากเครื่องมือ

 $\bf{T}$  และ  $\bf{T}$  ให้กลายเป็นรูปทรงแบบ Vector ที่สามารถปรับแต่งเส้น Path ได้ การสร้างตัวอักษรดังกล่าวข้อความ จะกลายเป็ นภาพ ไม่ใช่ ข้อความอีกต่อไป โดยสามารถแก้ไขได้เหมือนกับการแก้ไขภาพ เช่น การลบภาพบางส่วน ้และการไล่โทนสี ขั้นตคนดังนี้

1. สร้างข้อความด้วยเครื่องมือ  $\mathbf T$  Horizontal Type Tool

2. เลือก Layer ข้อความคลิกเมาส์ขวาแล้วเลือกคำสั่ง Convert to Shape เพื่อแปลงตัวอักษรทั้งหมดให้กลายเป็น Shape

3. ลักษณะตัวอักษรจะมีจุด Anchorage อยู่รอบๆ ขอบตัวอักษร

ึ การสร้างข้อความปกติทำให้ข้อความไม่น่าสนใจ ดังนั้นการสร้างข้อความภายในรูปทรงต่างๆ เป็นอีกวิธีหนึ่งใน ึ การเพิ่มความสวยงาม โดยการสร้างข้อความภายในรูปทรงนั้นมีหลายรูปแบบ เช่น การพิมพ์ข้อความเข้ากับเส้น Path ของรูปทรง หรือจากการพิมพ์ในรูปทรงส าเร็จรูปดังนี ้

**5.3.1 การสร้างข้อความในรูปทรง** คือ การสร้างข้อความให้อยู่ภายในรูปทรงเพื่อใช้ออกแบบชิ ้นงานไม่ว่า ้ จะเป็นรูปสี่เหลี่ยม วงกลมหรือรูปทรงอิสระอื่นๆ สามารถทำได้ง่ายๆ ขั้นตอนดังนี้

1. คลิกเลือกเครื่องมือ  $\varXi$  Custom Shape Tool แล้วเลือกคุณสมบัติรูปทรงแบบ Shape Layers คลิกเลือก รูปทรงสำเร็จรูปแล้วกำหนดสีหรือ Style

1. คลิก Drag เมาส์เพื่อวาดรูปทรงแล้วคลิกเครื่องมือ  $\mathbf T$ 

2. เลื่อนเมาส์คลิกภายในรูปทรง สังเกตเมาส์เป็นสัญลักษณ์  $\left| \mathbf{\hat{I}}\right|$  แล้วพิมพ์ข้อความ

**5.3.2 การแก้ไขข้อความในรูปทรง** คือ การแก้ไขข้อความ โดยการคลิก Layer ข้อความหรือแก้ไขรูปทรงนั้น คลิกที่รูปทรง แต่รูปทรงที่วาดเป็ นเส้น Path ต้องใช้เครื่องมือในกลุ่ม Pen Tool เพื่อแก้ไขเส้น Path เช่น เครื่องมือ ี และ ขั้นตคนดังนี้  $\blacksquare$ 

1. เลือก Layer ข้อความ

2. Duble Click เพื่อแก้ไขข้อความ

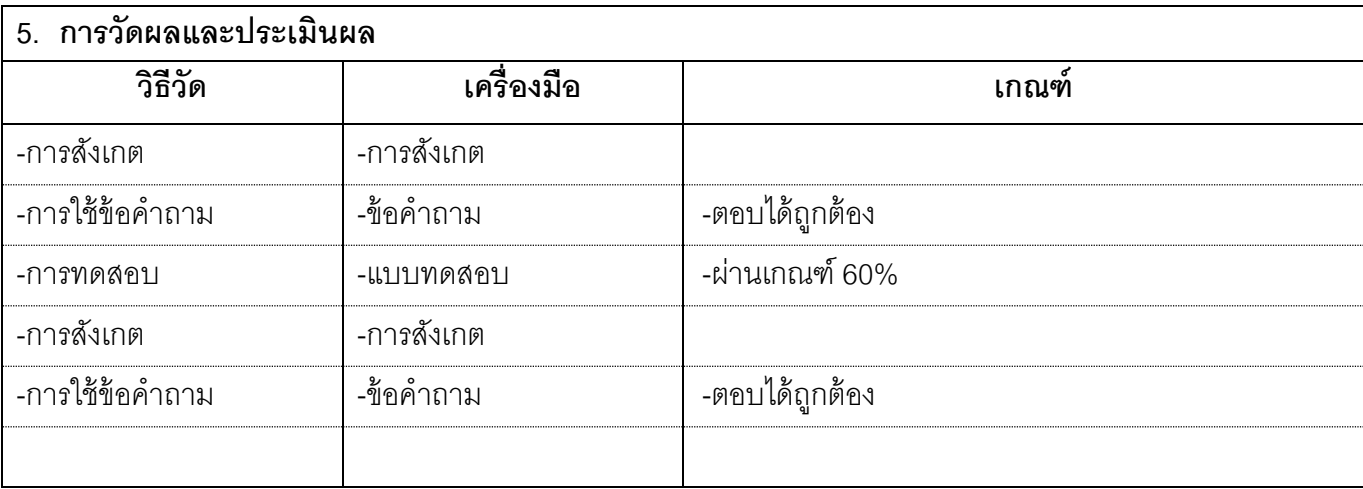

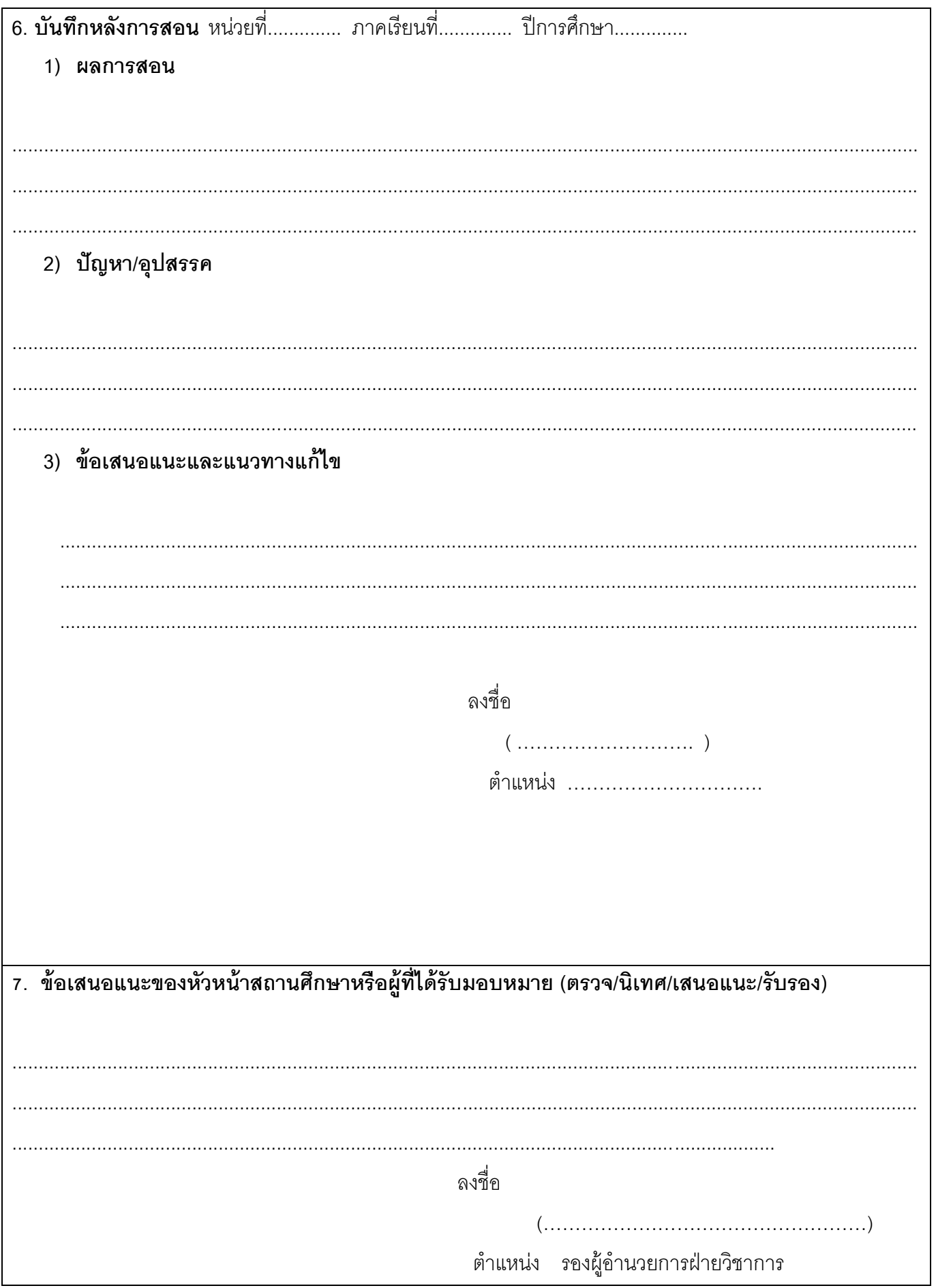